# 瑞智辉 瑞 智 輝 **RONIMOS**

### **USER GUIDE**

- 光伏清洁机器人手机 APP 使用说明书
- ラディアント製 パネル清掃ロボット取扱説明書
- Operating Instructions for Apple APP of Photovoltaic Cleaning Robot

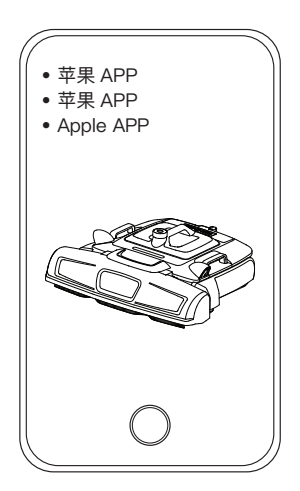

苏州瑞得恩光能科技有限公司 江苏省苏州市吴中区胥口镇子胥路 636 号 蘇州瑞得恩光能科技有限公司 中華人民共和国江蘇省蘇州市呉中区胥口鎮子胥路 636 号 Suzhou Radiant Photovoltaic Technology Co., Ltd

## 简体中文 / Simplified Chinese

目录

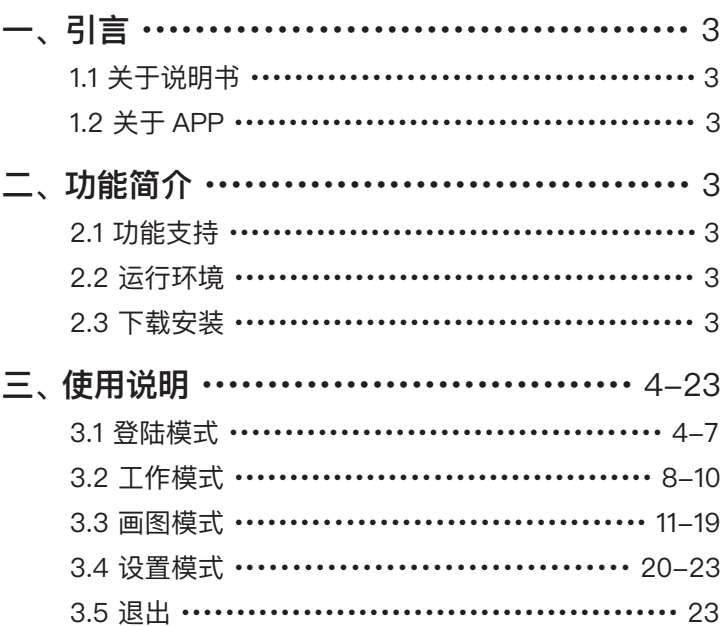

#### **1.1 关于说明书**

本说明书为指导瑞得恩光能科技有限公司 PG12 型清洁机器人产品用户使用安 卓手机和机器人进行交互而编写,该说明书主要讲述了如何正确的使用 APP, 了解各个界面模块所对应的功能,以更快地让用户熟悉 APP 和机器人进行交 互的方法。

#### **1.2 关于 APP**

本说明书中所介绍的 APP 由瑞得恩光能科技有限公司开发,由本公司提供技术 支持和版本更新及发布,本 APP 与该公司研制生产的 PG12 清洁机器人配合 使用,面向的用户为购买本公司 PG12 型清洁机器人的客户或使用者。

#### **二 功能简介**

#### **2.1 功能支持**

本APP主要对PG12清洁机器人进行实时监测和控制,主要支持如下功能:

- 1. 支持AP直连和局域网连接2种连接方式
- 2. 机器人实时状态数据查看及报警提示
- 3. 机器人运动路径规划及运动轨迹显示
- 4. 手动/自动模式切换
- 5. 清扫等级设置
- 6. 本地升级和在线升级

在本说明书的第三章从四个方面进行详细的阐述:登录模式,工作模式,绘 制地图, 设置模式。

#### **2.2 运行环境**

API等级13.0以上ios版本的手机。

#### **2.3 下载安装**

用户可以在苹果手机自带的app store里搜索radiant,就可以搜索此app,并 进行下载安装。

#### **3.1 登录模式**

打开应用 APP 即可进入登陆界面,如图 3.1-1 所示 :

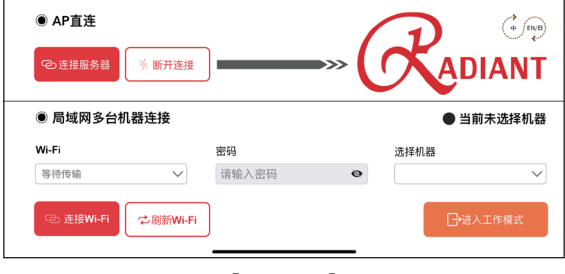

【 图 3.1-1 】

登录模式:

有两种登录方式,一个是 AP 连接,采用 IP 地址直接连接,所需条件仅需手机 和机器,缺点是只能连接一台并查看;另一个是局域网连接,当手机和机器都 同处于一个局域网络下时,手机可以连接该区域的所有机器并查看。

当使用 AP 直连时,首先打开清扫机器人的启动开关,等待大约 30s 后手机选 择机器的 Wifi 并连接上,(机器的 WiFi 如图 3.1-2 所示,是 Rockchip-xxx 名称结构的无线网),点击连接,即可弹出如图 3.1-3 所示的结果,即表示已连 接上。

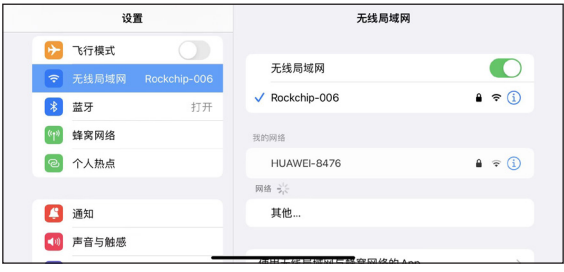

【 图 3.1-2 】

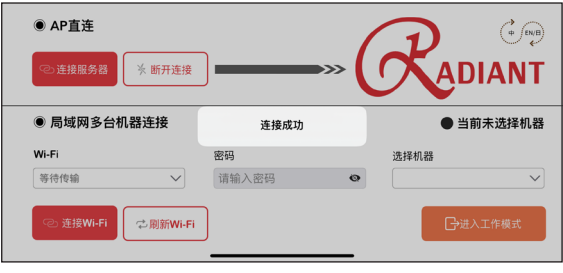

【 图 3.1-3 】

点击断开连接,即可主动让连接断开,如图 3.1-4 所示。

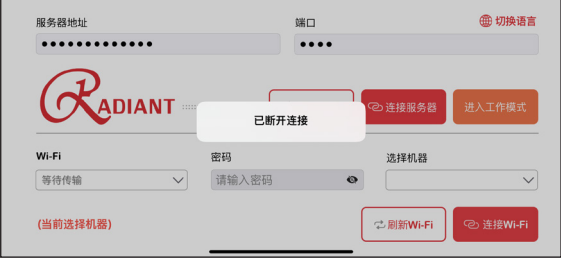

【 图 3.1-4 】

使用局域网连接时,第一次使用该方式连接机器需要进行机器连接局域网的操 作,在 AP 直连的基础上,我们点击刷线 WIFI 按钮,机器会自动刷新周边 WIFI 并显示在对应的下拉列表当中,如图 3.1-5 所示。

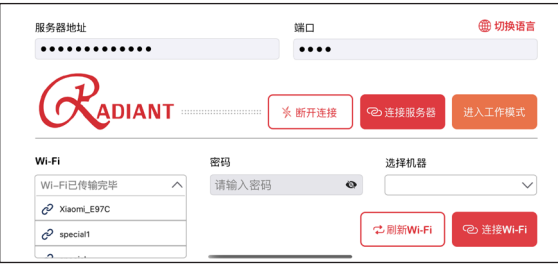

【 图 3.1-5 】

选择需要连接的局域网络之后,输入WIFI 密码,点击连接 WIFI,等待机器反馈: WIFI 连接成功即可,然后让手机连接上刚刚连接的 WIFI,回到 APP,等待手机 刷新出机器名称,选择机器后,即表示局域网连接成功,如图 3.1-6 与图 3.1-7。

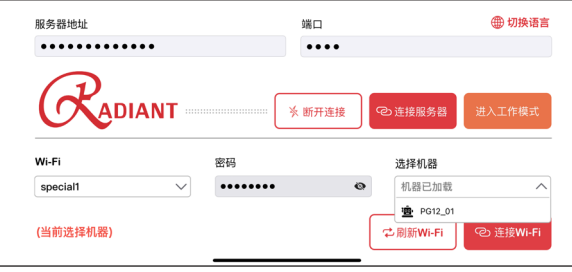

【 图 3.1-6 】

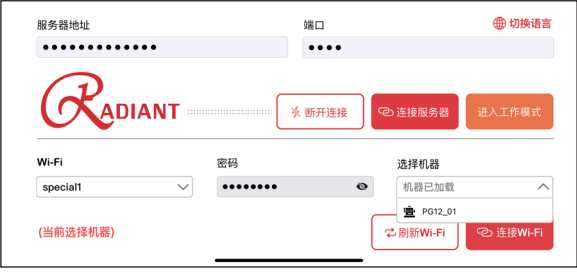

【 图 3.1-7 】

(注意:只要机器附近局域网不变,下次手机直接连接局域网即可,打开应用即 可刷新机器名)。 右上角处可以切换语言,目前支持中文,英文,日文,如图3.1-8~10。

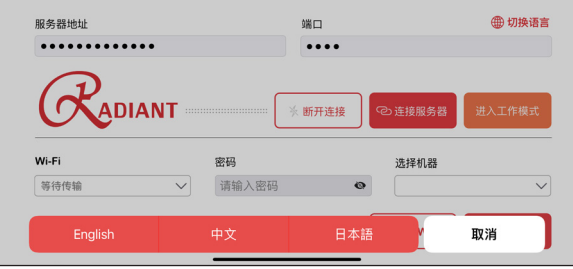

【 图 3.1-8 】

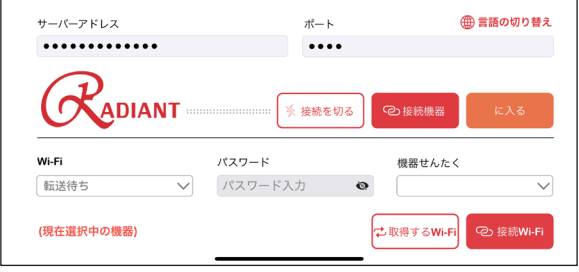

【 图 3.1-9 】

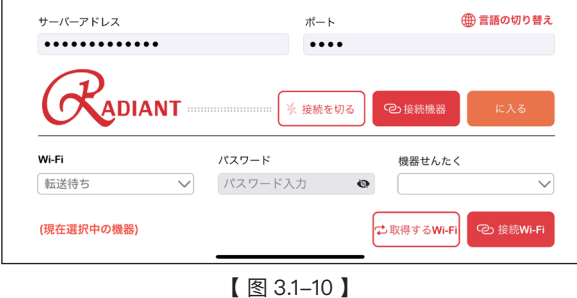

#### **3.2 工作模式**

点击进入按钮即可打开工作模式,如下图 3.2-1。

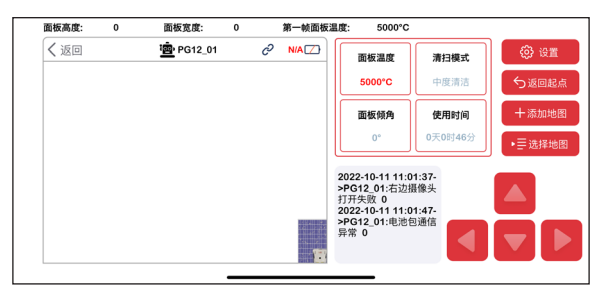

【 图 3.2-1 】

该界面可以查看机器当前的信息,包括机器名,连接状态,电池电量,工作时光 伏面板的温度,清扫模式,面板角度,以及使用时间。在左下角区域内,显示的 是机器人的运动轨迹。中间下面区域是显示的机器故障信息,在机器发生故障 时可以收到机器的故障报警信息。在切换为手动模式之后,右下角可以实现远 程遥控。

返回起点按钮可以让机器在清扫结束后返回到原来的初始位置。 选择地图可以选择手机上已经保存的光伏阵列图,发送给机器进行清扫。点击 选择地图按钮,可以选择在添加地图下已经保存的地图。(在我的 iphone(ipad) 目录下的 radiant 文件夹) 如图 3.2-2~4 所示。

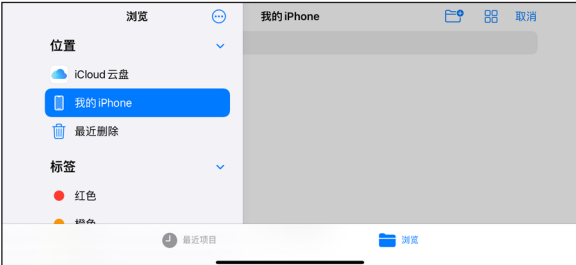

【 图 3.2-1 】

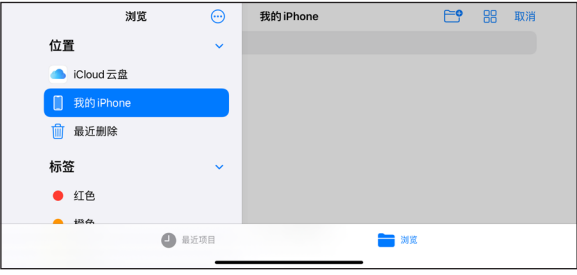

#### 【 图 3.2-2 】

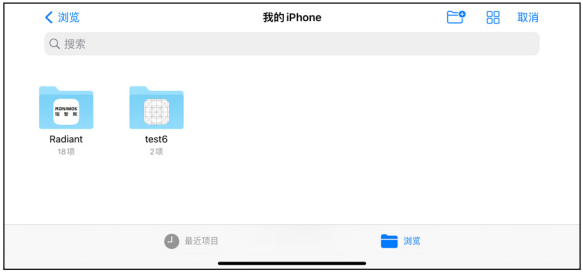

【 图 3.2-3 】

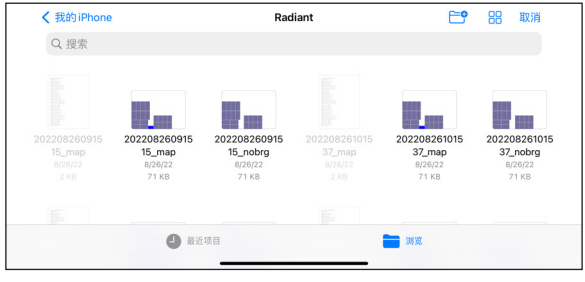

【 图 3.2-4 】

点击选择后,会提示你是否选择这张地图,再次点击确定,会叫你选择从最左还 是最右块开始清扫。(只有一块面板的话,没有此选择)如图 3.2-5与3.2-6所示:

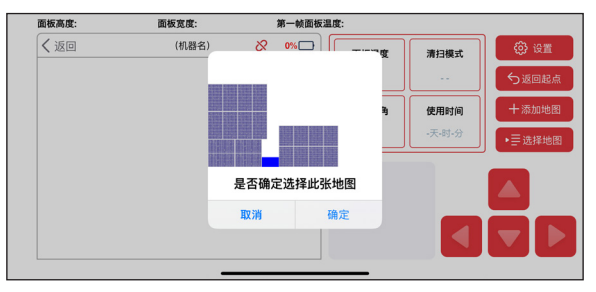

【 图 3.2-5 】

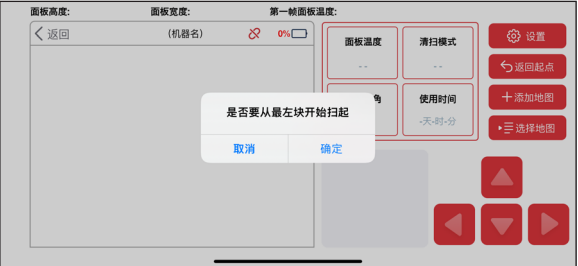

【 图 3.2-6 】

#### **3.3 画图模式**

在工作界面点击添加地图,进入画图模式,如图 3.3-1。

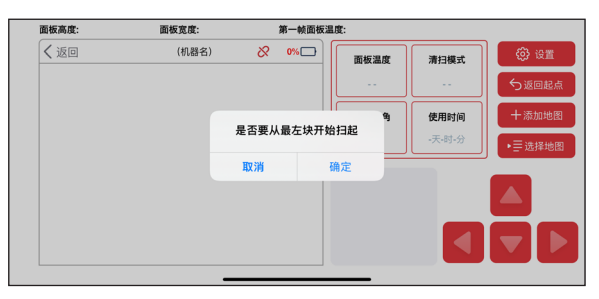

【 图 3.3-1 】

在该模式下,用户可根据自己的实际情况去设计光伏阵列图,满足用户自定义 的个性化需求,ios 版 app 画图与安卓画图有些不同,没有搭桥的拼接块面板 为一块大面板,并且是从下往上,从左到右的画图逻辑,例如,你需要画一个图 3.3-2 的面板。

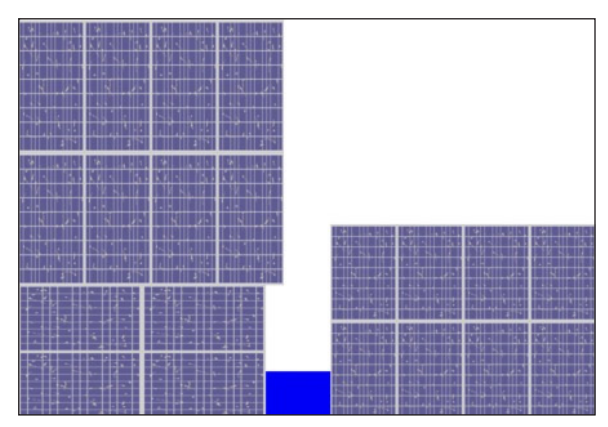

【 图 3.3-2 】

1. 点击下拉框, 选择面板数: 2 (这里的面板数为整体面板, 拼接块算一块), 点 击设置面板,先输入所有整体面板的底部面板。

2. 首先,选择左边大块拼接面板底层面板的面板类型:横排 72,输入底层面板 列数:2 与行数:2,输入实际量好的底层面板的高宽,高为:102,宽为 207。

3. 接着输入右边大块的底层面板类型的数据,因为右边没有拼接块面板,因此 直接输入此面板的类型:竖排 60,输入右边面板的列数:4 与行数:2,输入右 边面板的长宽,高为:160,宽为 99。

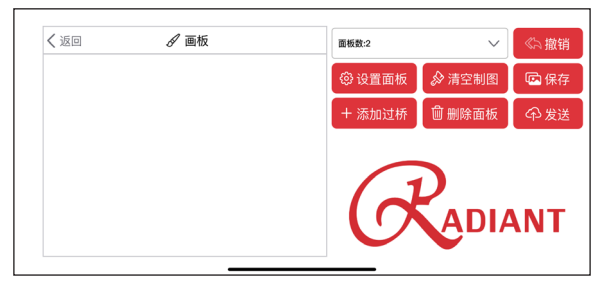

4. 点击提,如图 3.3-3~5。

【 图 3.3-3 】

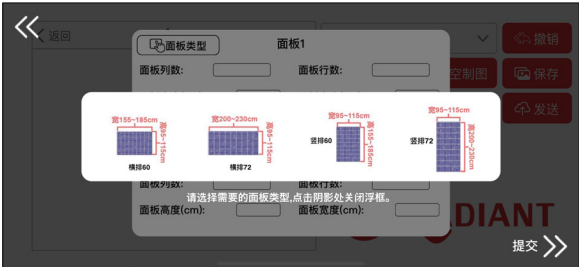

【 图 3.3-4 】

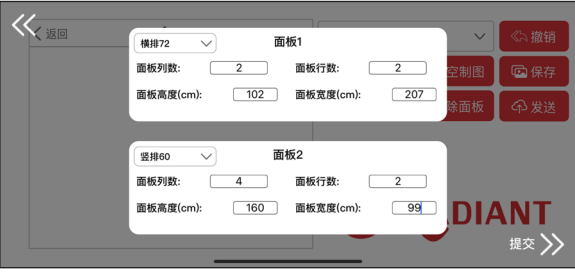

【 图 3.3-5 】

5. 点击提交后,右下角会出现选择框,点击面板 1,会出现三个按钮,分别是装 载添加拼接块,确定。装载按钮点击后,将出现刚刚设置好的底层面板,添加拼 接块则是在放置好底层面板后,在底层面板上铺拼接块面板,确定则是锁定当 前第一块的所有面板,并解锁第二块面板的装载功能。(务必在铺好底层面板 后再点击添加拼接块,否则将出现错误)如图 3.3-6~8 所示。

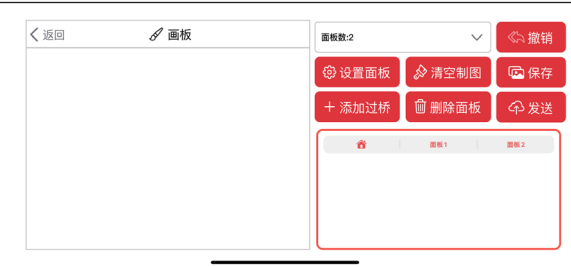

【 图 3.3-6 】

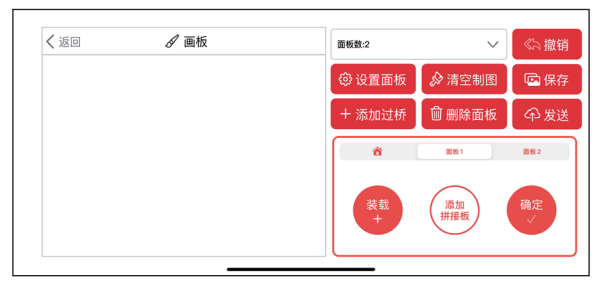

【 图 3.3-7 】

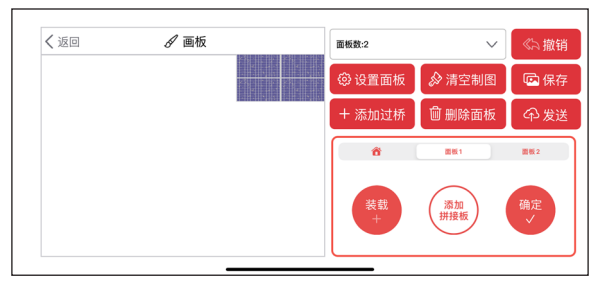

【 图 3.3-8 】

6. 手指拖动面板,在任何地方放开,面板都会朝下吸边,放置在最底层,就算把 面板拖出画板范围,也会回到画板内并朝下吸边。

7. 放置完底层面板后,点击添加拼接块,输入拼在底层面板上的上层面板的面 板信息,列数:4,行数:1,高度:225,宽度:112。

8. 点击提交,画板右上角会出现添加的拼接块的面板,用手指拖动面板,在任 意地方放开,都会吸边到底层面板的上方,一般都是左对齐或者右对齐,不对齐 可能出现机器无法按照地图跑的情况。如图 3.3-9~12 所示。

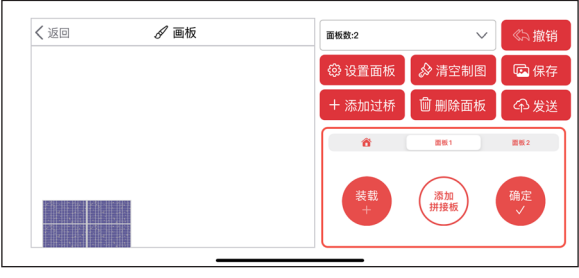

【 图 3.3-9 】

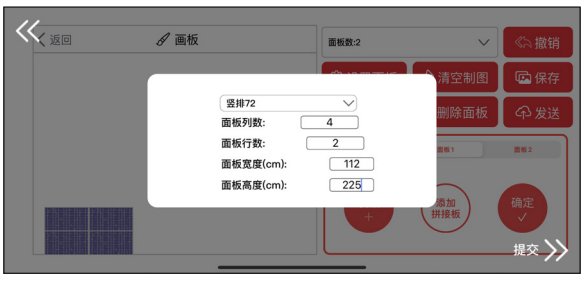

【 图 3.3-10 】

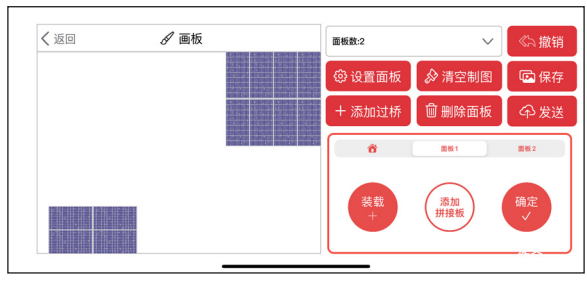

【 图 3.3-11 】

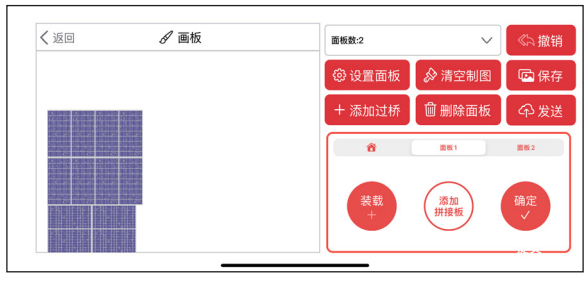

【 图 3.3-12 】

9. 点击确定,确定后,第二块面板的放置也解禁了,点击第二块面板,再点击装 载,第二块面板的底层面板就会出现在右上角,但第二块面板就只有一块面板, 因此直接手指拖动到第一块面板的旁边就完成了第二块面板的放置。(第二块 大面板底层面板默认会远离第一块大面板底层面板一段距离)如图 3.3-13~15 所示。

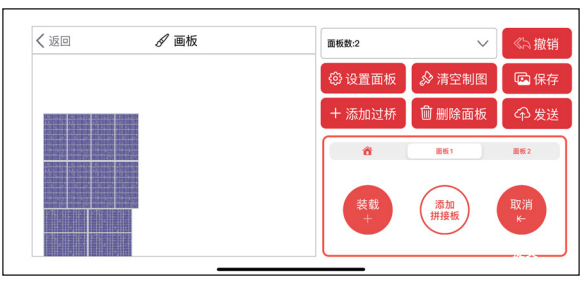

【 图 3.3-13 】

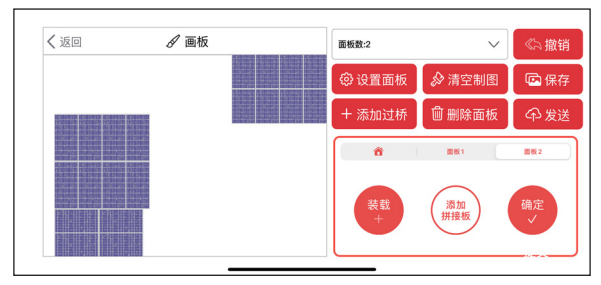

【 图 3.3-14 】

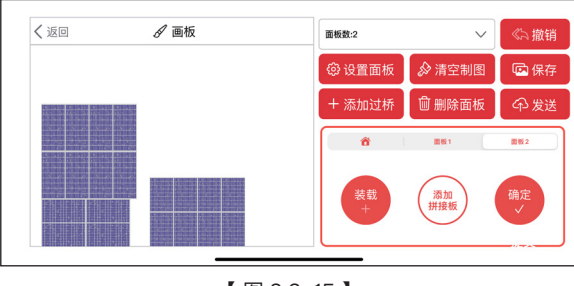

【 图 3.3-15 】

10. 两块大面板放置完毕后,则需要添加桥,点击添加过桥,输入两个信息,桥 与左边面板相连的宽度、桥的顶部到左边面板顶部的距离,然后提交,就会自动 生成过桥。如图 3.3-16~17 所示。

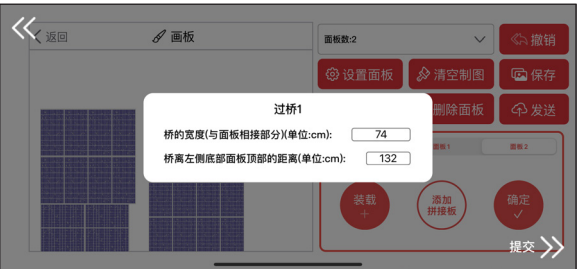

【 图 3.3-16 】

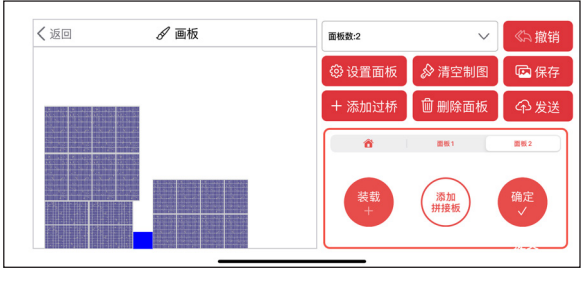

11. 最后点击保存地图(在连接机器状态下,也能发送地图,直接让机器跑所 画的地图的面板。)将跳出地图信息保存完毕的提示框后,可以在文件→我的 iPhone (我的 ipad) → radiant 文件夹内, 找到你所绘制的地图, 还有对于的 地图信息 (同名的 txt 文件), 如图 3.3-18~22 所示。

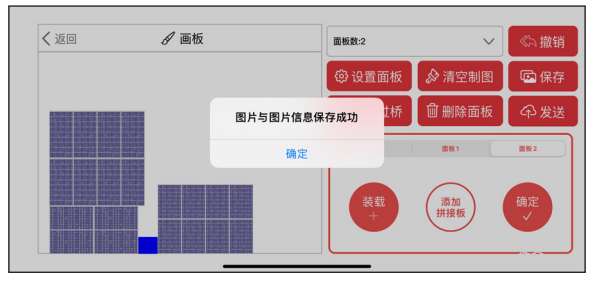

【 图 3.3-18 】

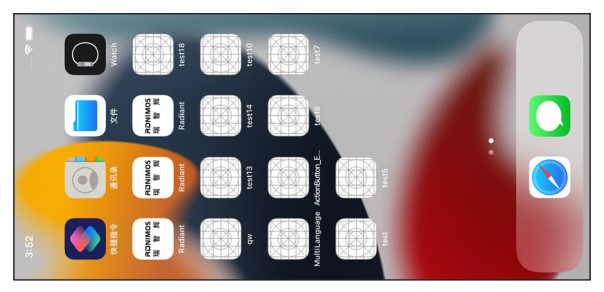

【 图 3.3-19 】

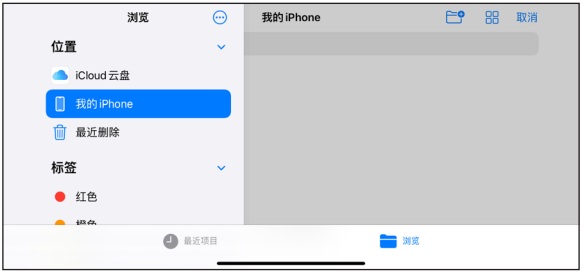

【 图 3.3-20 】

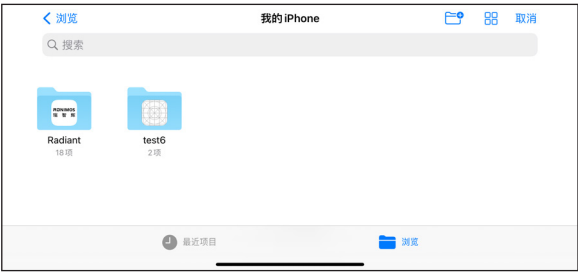

#### 【 图 3.3-21 】

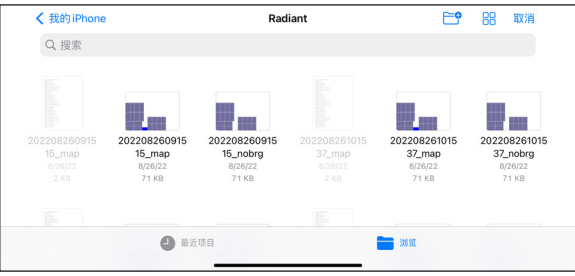

【 图 3.3-22 】

删除面板按钮可以删除所绘制的底层面板。 撤销操作可以撤销添加的拼接块。 清空可以一键清除所有的设置信息和画图。

#### **3.4 设置模式**

在工作模式点击设置按钮,打开设置界面,如图 3.4-1:

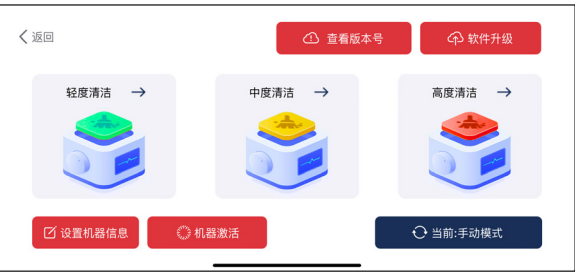

【 图 3.4-1 】

在该界面用户可以设置清洁等级,让机器清扫对应程度污染的光伏面板,右下 角切换成手动模式,即可调整清洁等级。

点击设置机器信息按钮,如图 3.4-2:

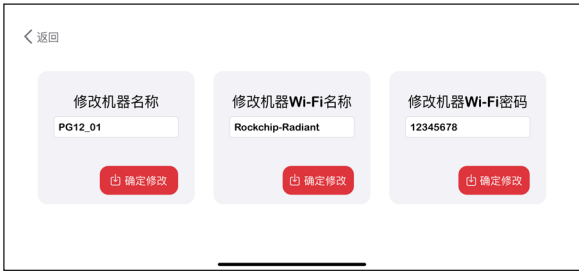

【 图 3.4-2 】

在该界面,用户可以查看机器的版本号,APP 版本号,算法版版本号,rdn 版本号, mcu 版本号。

点击查看版本号按钮,如图 3.4-3:

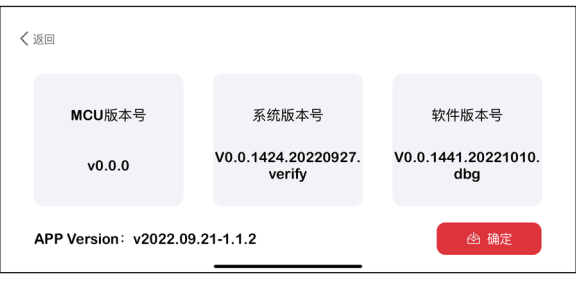

【 图 3.4-3 】

在该界面,用户可以查看机器的版本号,APP 版本号,算法版版本号,rdn 版本号, mcu 版本号。

点击激活机器按钮,如图 3.4-4:

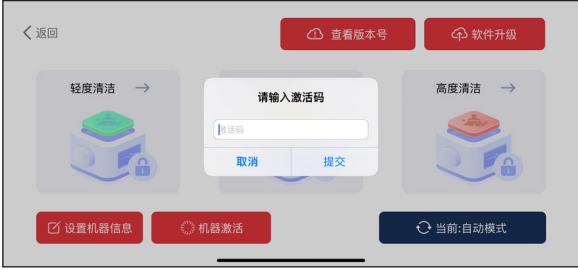

【 图 3.4-4 】

在此页面,输入激活码,就可以激活机器。

点击软件升级按钮,如图 3.4-5:

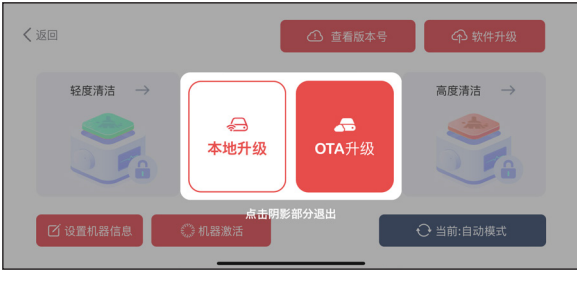

【 图 3.4-5 】

软件升级分为两个本地升级与 OTA 升级。

本地升级,如图 3.4-6:

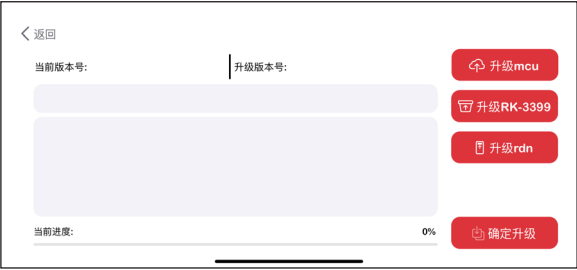

#### 【 图 3.4-6 】

点击升级 mcu 或升级 RK-3399 或升级 rdn, 然后选择对应的文件, 文件 (文 件由我们发送),在页面上出现文件的大小与对应的文件目录后(选择错的文件 将出现提示框),点击确定升级。(全程需要在连接机器状态下进行)

OTA 升级, 如图 3.4-7~8:

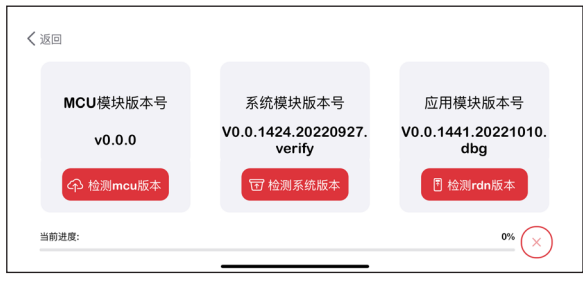

【 图 3.4-7 】

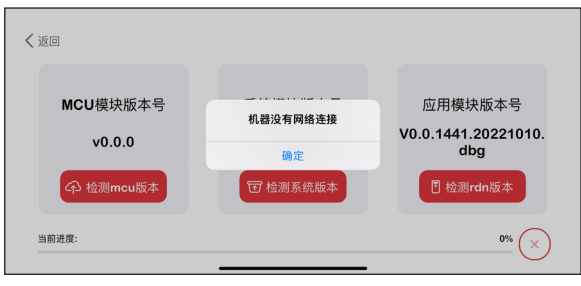

【 图 3.4-8 】

#### **3.5 退出**

按照用户自定义的手机退出应用操作来定。